# **KEDACOM**

# User Manual for Data Docking Station ZCS-KDCA1

V2 (August, 2018)

#### **Trademark**

Kedacom™ and **KEDACOM**™ are trademarks of Suzhou Keda Technology Co., Ltd. in China and various other countries. All other trademarks mentioned in this document are the property of their respective holders.

#### Suzhou Keda Technology Co., Ltd.

131 Jinshan Road New District, Suzhou, 215011 People's Republic of China http://www.kedacom.com/en

Tel: +86-512-68418188 Fax: +86-512-68412699

#### © 2018 Suzhou Keda Technology Co., Ltd. All rights reserved.

Without the prior written permission of Suzhou Keda Technology Co., Ltd., any reproduction, translation or retransmission of all or any part of this document for any purpose in either electronic or mechanical form is not allowed.

#### **Notice**

The information in this document is subject to change without notice. Every effort has been made in the preparation of this document to ensure accuracy of the contents, but all statements, information, and recommendations in this document do not constitute a warranty of any kind, express or implied. Suzhou Keda Technology Co., Ltd. is not responsible for printing or clerical errors.

i

# **Target Audience**

Administrators and Operators of Video Surveillance Products

#### **Document Version**

V2

# **Applicable Models**

ZCS-KDCA1

## **Related Document**

Quick Start Guide

#### Convention

| Icon | Convention                                                                       |
|------|----------------------------------------------------------------------------------|
| (i)  | Notices and warning: necessary supplement of operations                          |
|      |                                                                                  |
| Sign | Convention                                                                       |
| BOLD | Menu, e.g. Drag to Zoom                                                          |
| >    | Connector between menus of different level, e.g. <b>Settings</b> > <b>Camera</b> |

# Contents

| 1. |      | Product Introduction        | 2  |
|----|------|-----------------------------|----|
|    | 1.1  | Appearance                  | 2  |
|    | 1.2  | Specifications              | 3  |
|    | 1.3  | Features                    | 3  |
| 2. | i    | Startup                     | 5  |
| 3. | ı    | Login                       | 7  |
|    | 3.1  | Non-card Login              | 7  |
|    | 3.2  | Card Login                  | 8  |
| 4. | ı    | Settings                    | 14 |
|    | 4.1  | User                        | 4  |
|    | 4.1. | .1 Create                   | 4  |
|    | 4.1. | .2 Edit                     | 5  |
|    | 4.1. | .3 Remove                   | 5  |
|    | 4.1. | .4 Synchronize with DDSMMS  | 6  |
|    | 4.2  | Device                      | 7  |
|    | 4.2. | .1 Register BWC Offline     | 7  |
|    | 4.2. | .2 Register BWC Online      | 20 |
|    | 4.3  | File                        | 22 |
|    | 4.3  | .1 Query                    | 22 |
|    | 4.3. | .2 View                     | 23 |
|    | 4.3. | .3 Download                 | 24 |
|    | 4.3. | .4 Delete                   | 25 |
|    | 4.4  | Upgrade                     | 25 |
|    | 4.5  | Slot                        | 28 |
|    | 4.6  | Settings                    | 28 |
|    | 4.6. | .1 Information              | 28 |
|    | 4.6  | .2 Configurations2          | 29 |
|    | 4.6  | .3 Network                  | 29 |
|    | 4.6  |                             |    |
|    | 4.6  | .5 Reboot                   | 30 |
|    | 4.7  |                             |    |
| 5. |      | Appendix: Glossary of Terms | 34 |
| _  |      | ·                           | ОТ |

# 1. Product Introduction

The law enforcement recording system is composed of body worn camera (hereinafter referred to as "BWC") and the management platform, which further includes DDS (Data Docking Station) and DDSMMS (Data Docking Station Multi-point Management Software). User can acquire, upload, store and handle videos, voices and pictures in the BWC through the management platform. The DDS can collect data in BWC and upload it onto DDSMMS. The following will introduce functions of the DDS.

# 1.1 Appearance

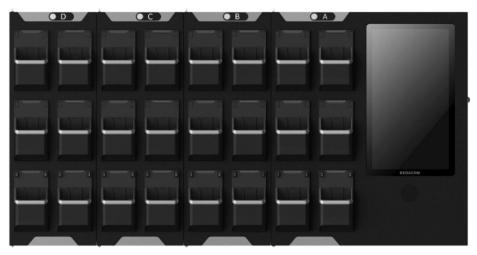

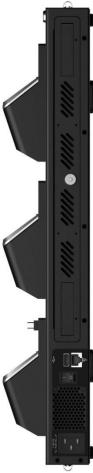

Picture 1-1 DDS ZCS-KDCA1

# 1.2 Specifications

|                           | Platform               | Intel N3710 or Intel 3700                                                                                                    |  |
|---------------------------|------------------------|----------------------------------------------------------------------------------------------------|--|
|                           | Screen                 | 13.3" touch panel; resolution 1920*1080                                                                                                    |  |
|                           | Main<br>Chipset        | Intel chipset                                                                                                    |  |
| Hardware                  | RAM                    | 4G DDR3                                                                                                    |  |
| Configuration             | Hard Disk<br>Storage   | Standard 1 x 4T surveillance-level hard disk, max supporting 3 x 3.5" hard disk slots; recommend configuring 1 x 8T and 2 x 4T hard disks. |  |
|                           | Data Dock              | Standard 6 slots, extendable to 24 slots                                                                                                   |  |
|                           | Loudspeaker            | For playback and acoustic alarming                                                                                                    |  |
|                           | Overload<br>Protection | Over-voltage protection, over-current protection, overpower protection, short-circuit protection                                           |  |
| Software<br>Configuration | Operating<br>System    | KEDACOM Data Docking Station Multi-point Management Software                                                                               |  |
| Working                   | Temperature            | -10°C ~ 55°C                                                                                                    |  |
| Condition                 | Humidity               | 10%∼95%RH, non-condensing                                                                                                    |  |
|                           | Installation           | Wall mount, desktop                                                                                                    |  |
|                           |                        | 6-slot: W*H*D=430mm*510mm*102mm (depth including the slot)                                                                                 |  |
|                           | Size                   | 12-slot: W*H*D=620mm*510mm*102mm (depth including the slot)                                                                                |  |
|                           |                        | 18-slot: W*H*D=810mm*510m m*102mm (depth including the slot)                                                                               |  |
| Structure                 |                        | 24-slot: W*H*D=1000mm*510mm*102mm (depth including the slot)                                                                               |  |
|                           |                        | Excluding packing: Including packing:                                                                                                    |  |
|                           | Weight                 | 6-slot: 10.30kg 6-slot: 13.15kg                                                                                                    |  |
|                           |                        | 12-slot: 13.98kg 12-slot: 17.97kg                                                                                                    |  |
|                           |                        | 18-slot: 17.65kg 18-slot: 22.78kg                                                                                                    |  |
|                           |                        | 24-slot: 21.33kg 24-slot: 27.60kg                                                                                                    |  |
|                           | Power<br>Supply        | Smart temperature control power supply, rated voltage: AC100V - 240V ~ 50 / 60HZ (wide voltage), non-stop working for 7*24hrs              |  |
| Interface                 | Network Port           | GB network port                                                                                                    |  |
|                           | USB Port               | Standard 1 x USB 2.0 port                                                                                                    |  |
| BWC Slot Slot Design      |                        | Extended docks                                                                                                    |  |

## 1.3 Features

- Wall-mount and desktop design takes small space and is easy to install, low power consumption platform, mute-style design
- 13.3" color LCD touch panel with resolution of 1920\*1280
- Standard 6 slots, able to connect to extended docks, each with 6 slots; max support 3 extended docks and connecting to 24 BWCs at the same time
- When it connects to 24 BWCs, the full load transmission data is no less than 5MB/s
- The guide rail is designed especially for KEDACOM BWC; it locks the BWC automatically when it is inserted and input password on the touch panel to unlock
- The 2 slots at the bottom of the dock have extendable and retractable USB ports, which allow GAT947.2-2015 standard BWC to access
- Apply insertion design for the 3 hard disks and the standard physical storage space is 4TB
- The slot at the top right corner of the dock has the priority of data collection

- The DDS has a common USB port for connecting to keyboard or mouse
- It recognizes accessed BWC automatically and display corresponding officer ID, officer name, importing status and progress
- If a BWC is bound with a certain user, when it is inserted into the DDS, the system will archive the imported file to the bound username automatically without inputting the username and password. Refer to the device registration part for binding a user
- User can perform operations to the inserted BWC such as automatic charging, time correction and data export
- Resume from break-point, during file importing, when the BWC reconnects with the DDS after disconnection, the system will continue importing the data
- Exported data from BWC will be deleted automatically
- User can view information of imported files, including file size, video duration and user info, and can also play the video-audio files
- User can upgrade connected KEDACOM BWC

# 2. Startup

#### **Start DDS**

User can start the DDS when it is connected to the power supply and well electrified. Input password "kedacom" to login. Meanwhile, the DDS program is started and a window will pop up as follows. No other operation is needed.

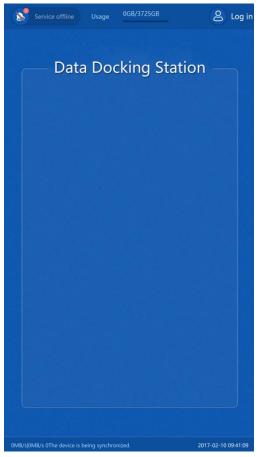

Picture 2-1 Interface of DDS

#### **Alarm Notification**

After the DDS is started, if the network or the platform (i.e. the DDSMMS) is disconnected, the DDS will trigger acoustic alarm with text reminder, as shown below.

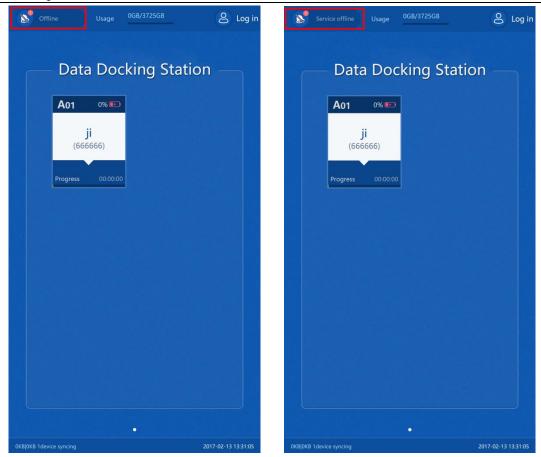

Picture 2-2 Alarm reminder interface of DDS

Note: If the User or Device interface prompts "Offline", no operations can be performed on the interface, as shown in the following pictures.

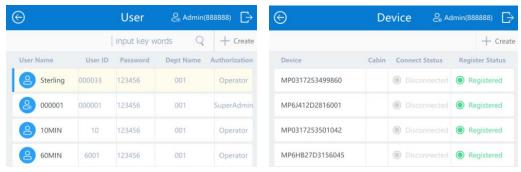

Picture 2-3 Offline

# 3. Login

Different users may have different authorities to perform on DDS. Please refer to Table 4-1 for the details. This manual will introduce all functions of the DDS from the super admin user's point of view. There are two methods to login.

# 3.1 Non-card Login

Start DDS and tap the login icon at the top right corner. Input user name and password and tap "Log in" to enter the homepage. Different types of users may enter different interfaces, as shown below.

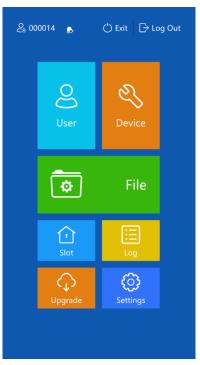

Picture 3-1 Admin/Super admin user online/offline interface

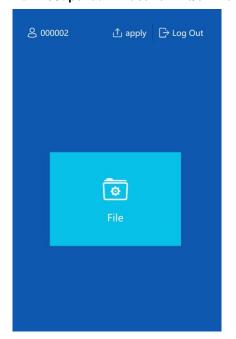

Picture 3-2 Operator user online interface

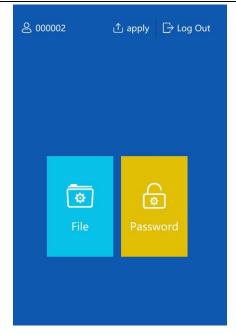

Picture 3-3 Operator user offline interface

# 3.2 Card Login

After inserting a registered device, tap the card that indicates the device and a window pops up as shown below. Input login password to enter the user interface. Switch to "Unlock" interface and just input unlock password, which is the same as that of login password, to unlock the device.

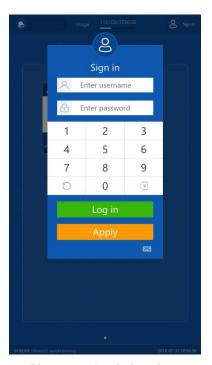

Picture 3-4 Login interface

The interface for admin and super admin users is like follows.

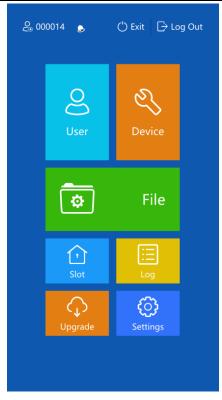

Picture 3-5 Admin/Super admin user online/offline interface

Super admin user can also edit the following setting interfaces while admin user can only view them:

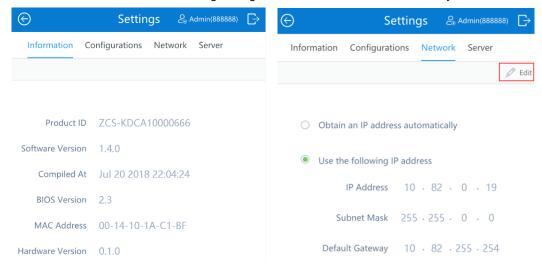

Picture 3-6-1 Super admin user settings interface

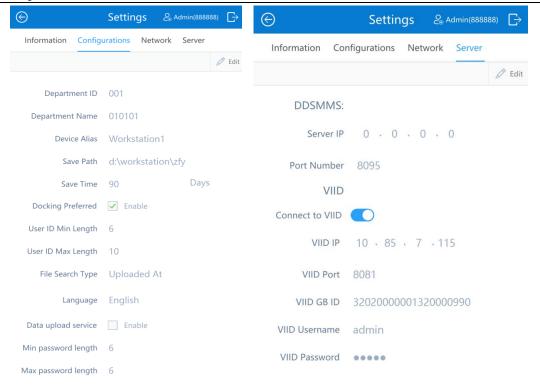

Picture 3-6-2 Super admin user settings interface

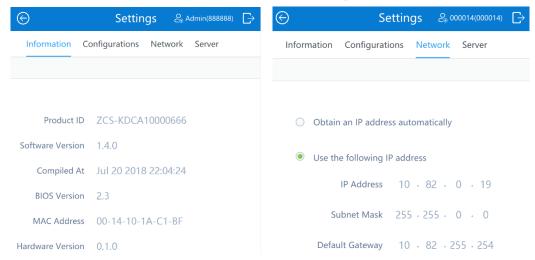

Picture 3-7-1 Admin user settings interface

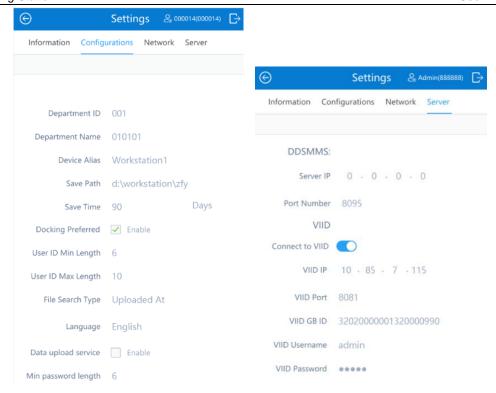

Picture 3-7-2 Admin user settings interface

The operator user interfaces by card login are as shown below.

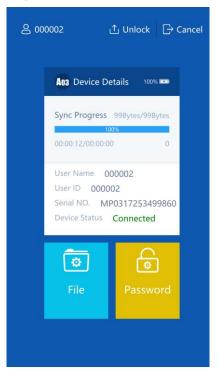

Picture 3-8 Operator user offline interface

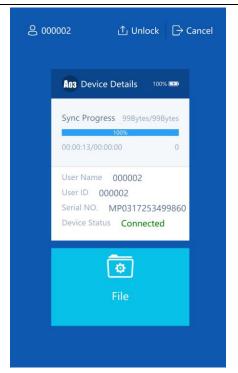

Picture 3-9 Operator user online interface

If the device bound with the user is not connected to the DDS, tap "Apply".

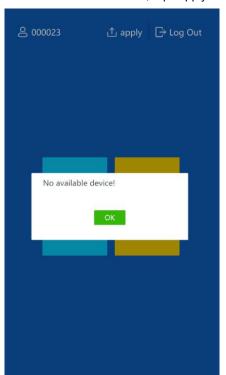

Picture 3-10 Apply

Operator user taps "Password" to change login password, as shown below.

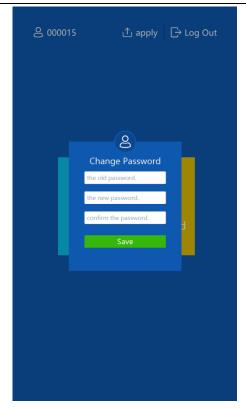

Picture 3-11 Change password by operator user

# (i) Note:

- 1) Refer to **File** part for operator user to manage files.
- 2) When there is BWC inserted, the "Unlock" button shows: tap the button and when the indicator on the top of the device slot flashes, user can pull out the device; when the indicator stops flashing, user can insert the device again.

# 4. Settings

## 4.1 User

On "User" interface, user can create, edit and remove users. If the system prompts "Offline", please refer to the alarming part for details.

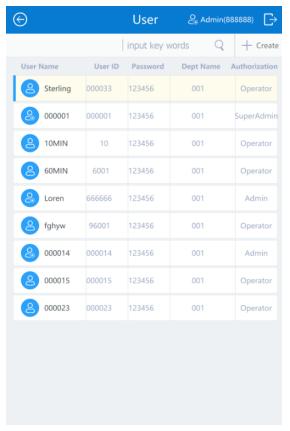

Picture 4-1 User management

#### 4.1.1 Create

Tap "Create" and the system pops up a window. Fill in user name, user ID and password, and select authorization. Tap "Save" to finish.

Table 4-1 Create user

| Parameter     | Notes                              |                                                        |
|---------------|------------------------------------|--------------------------------------------------------|
| User Name     | Fill in user name                  |                                                        |
| User ID       | Fill in user ID                    |                                                        |
| Password      | Set user password (6-Arabic-digit) |                                                        |
|               | Operator                           | View and edit "File" and "Password" interfaces only    |
| Authorization | Admin                              | View all interfaces, edit all but "Settings" interface |
|               | Super                              | View and edit all interfaces                           |

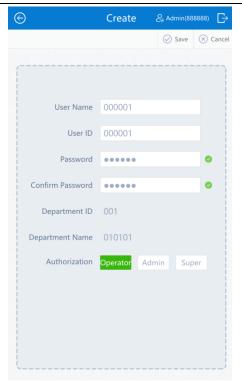

Picture 4-2 Create user

#### 4.1.2 Edit

Tap the user to be edited and enter "Edit" interface. Tap "**Edit**" to edit user info. Refer to Table 4-1 for the parameters.

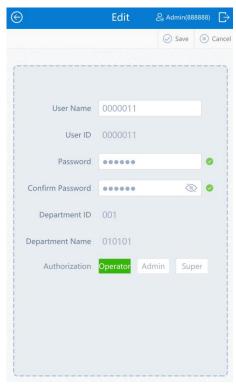

Picture 4-3 Edit user

#### 4.1.3 Remove

Tap the user to be removed and enter the following interface. Tap "Remove" and "OK" to finish. After removing user, the device bound with the user will also be removed.

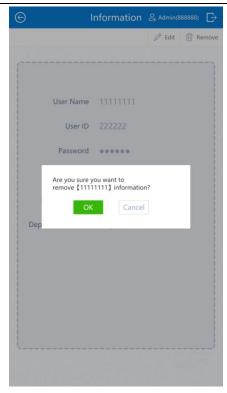

Picture 4-4 Remove

#### 4.1.4 Synchronize with DDSMMS

When the DDS is connected to the DDSMMS, pull out all the devices and tap "Syncing" on the top right corner to synchronize users with the DDSMMS.

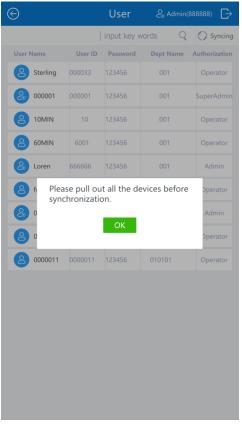

Picture 4-5 Synchronize

**Note:** When the DDS is connected to the DDSMMS, user can neither add nor edit users on DDS, but only synchronize with that of the DDSMMS manually.

#### 4.2 Device

#### 4.2.1 Register BWC Offline

When a BWC is offline, user can register it to or delete it from the DDS.

1) Tap "Create".

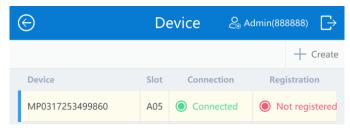

Picture 4-6 Create BWC

2) Fill product ID of the BWC and tap "Register".

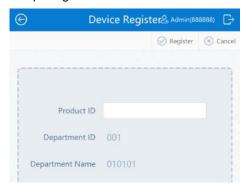

Picture 4-7 Register BWC to DDS

Tap "Delete" to remove it from the DDS.

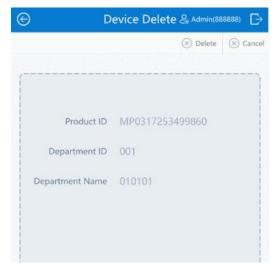

Picture 4-8 Delete BWC from DDS

3) On the interface of "Device", the status of the device is "Connected" and "Registered".

Picture 4-9 Status on "Device" interface

On the interface of "Slot", the status of the device is "Registered" and "Asynchronous".

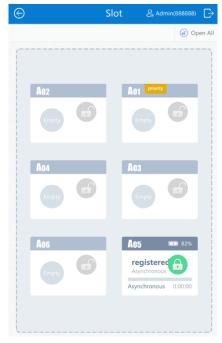

Picture 4-10 Status on "Slot" interface

On the homepage, the device is an "Invalid user".

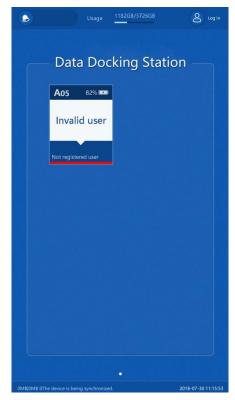

Picture 4-11 Status on homepage

4) Tap the card on the interface and enter "User ID" and "Password". Tap "Bind Device" to bind the device with the user.

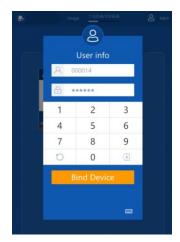

Picture 4-12 Bind device with user

Note: One user can apply to bind with multiple devices.

5) On the homepage, it indicates to pull the device out and insert it again to validate the user.

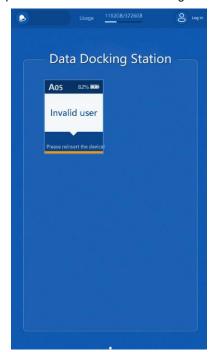

Picture 4-13 Indicate to validate user

6) Tap the card and "Unlock" and pull out the device and insert it again.

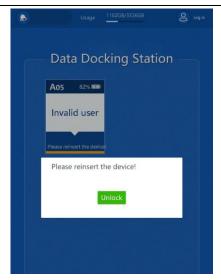

Picture 4-14 Validate user

7) After pulling out and inserting the device again, the data on the BWC is synchronized to the DDS.

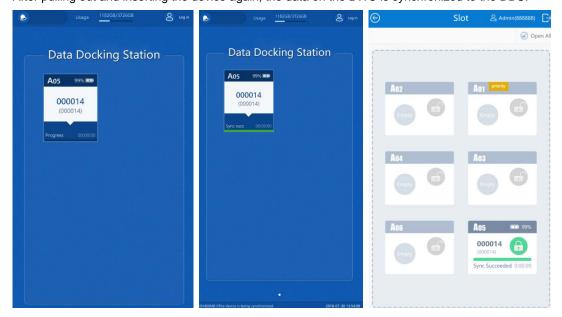

Picture 4-15 Synchronize data of BWC to the DDS

# 4.2.2 Register BWC Online

When a BWC is online, user can register it to the DDSMMS and it will synchronize data of BWC to the DDS automatically.

1) Open DDSMMS server IP in browser and login.

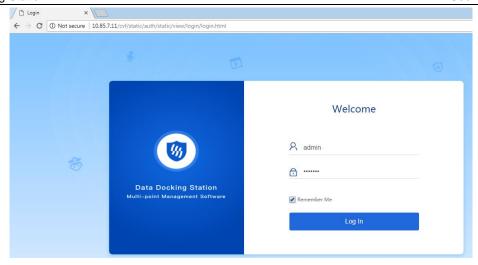

Picture 4-16 Login to DDSMMS

2) Click Device > BWC, and the following interface will come out.

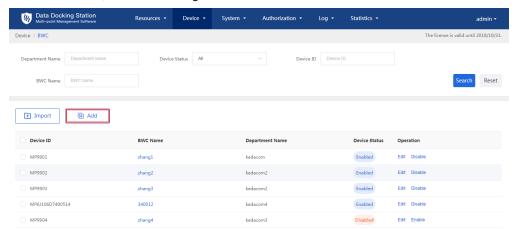

Picture 4-17 Add BWC to DDSMMS

Tap "Add", on the following interface, enter "Channel ID" according to BWC Settings > Advanced > Protocol Access > VIID > Access ID; define "BWC Name" and "BWC Password"; enter "Device ID" according to the "S/N" on the back clip of the BWC; enter "Department" according to that of the DDS.

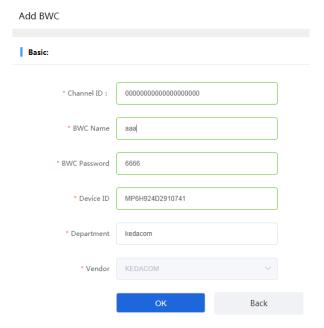

Picture 4-18 Register BWC to DDSMMS

Tap "OK" to validate registration. Go back to the DDS and pull out all the devices from the DDS. Tap "Syncing" on the interface and all the devices registered to the DDSMMS in the same department as the DDS will be synchronized to the DDS automatically.

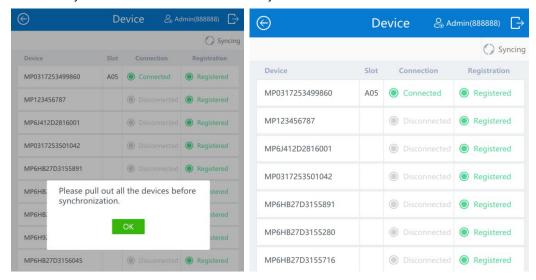

Picture 4-19 Synchronize BWC to DDS

5) When a BWC is online, it cannot be deleted from the DDS.

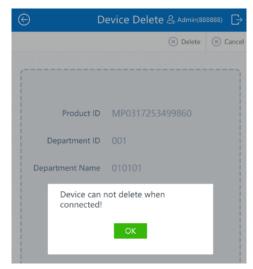

Picture 4-20 Delete device

**Note:** When the DDS is connected to the DDSMMS, user can neither add nor delete devices on DDS, but only synchronize with that of the DDSMMS manually.

#### 4.3 File

User can perform operations such as querying, viewing, downloading and removing on video, audio, image and log files.

#### 4.3.1 Query

User can query files collected on the day, in the week, in the month or in a custom duration by different user or all users. Also, user can check "Key" to query important files. The "Key" files here mean the "IMP" files marked on the BWC with a red icon.

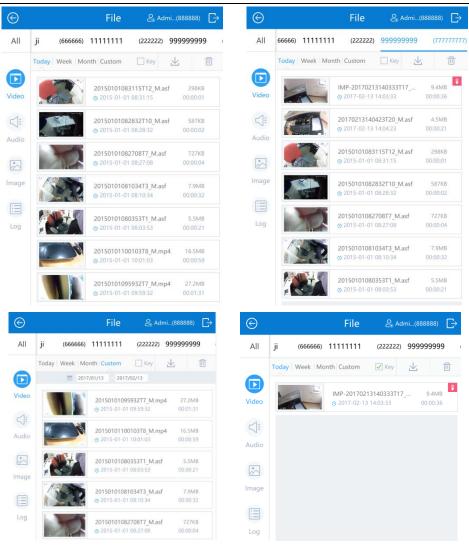

Picture 4-21 Query files

#### 4.3.2 View

Select video or audio files and tap any one on the file list. The system will pop up the play window and play the file and show details of the file such as file name, upload time, size, shot time, resolution and type.

Select image or log files and tap any one on the file list. The system will pop up a window displaying the image or log file. For images, it will also show the detailed info like file name, upload time, size, shot time and resolution.

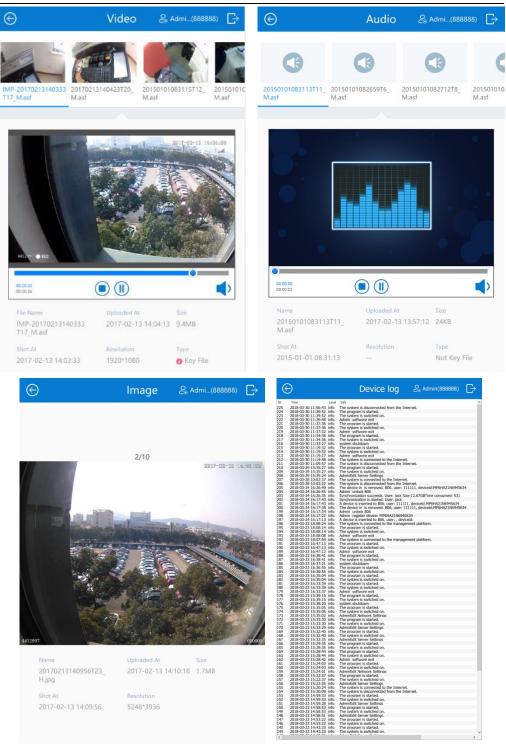

Picture 4-22View files

#### 4.3.3 Download

Query the files to be downloaded and tap and set file save path. Then tap "All", "Deselect" or "Yes/No" to confirm required files. Tap "Yes" and in the popup window tap "OK" to download the file(s) to the specified path.

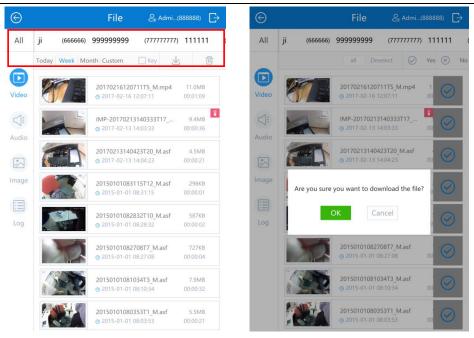

Picture 4-23 Download files

#### 4.3.4 Delete

Query files to be deleted and tap . Select all, check one by one or deselect to confirm files and tap "Yes". In the popup window, tap "OK" to delete the selected file(s).

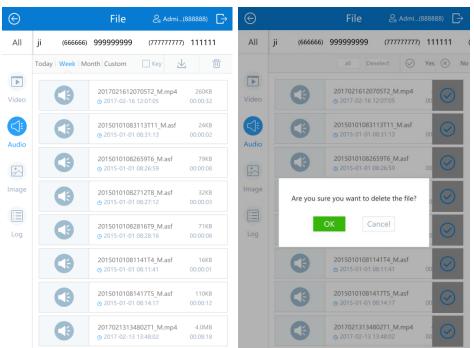

Picture 4-24 Delete files

# 4.4 Upgrade

User can obtain the installation packet from local storage and upgrade DDS no matter it is connected or disconnected to the server.

1) Firstly, enter the interface of version upgrade, as shown below.

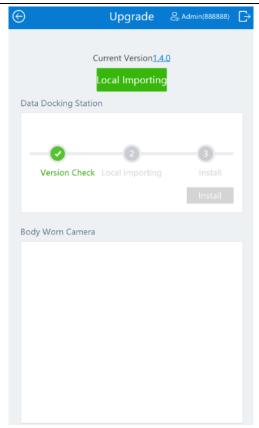

Picture 4-25 Upgrade

- 2) Tap "Local Importing" and select the packet to be imported.
- 3) Tap "Install" to upgrade version of the DDS. The system will pop up the following interface.

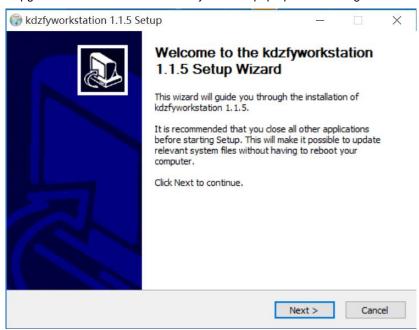

4) Tap "Next" according to the prompt on the window. Select the installation path.

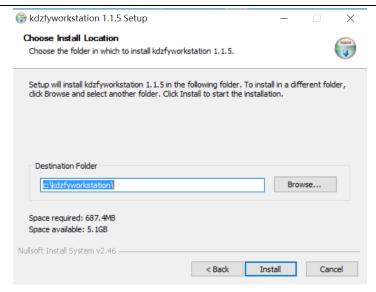

5) After selecting the installation path, tap "Install" and the system will pop up a window indicating the installation progress. Wait patiently for installation.

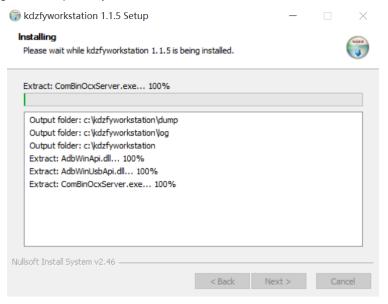

6) After installation, tap "Finish" and the version of the DDS succeeds.

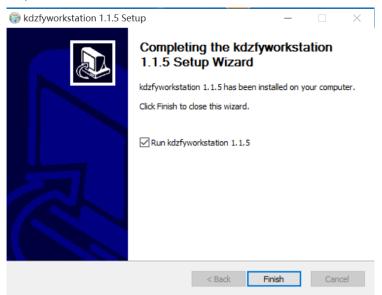

**ONOTE:** When the network is connected normally, after the BWC synchronizes its data to the DDS, it will upgrade the version automatically without any operation.

#### **4.5 Slot**

After the BWC is inserted into the slot, the DDS will identify and lock the device automatically. Meanwhile, it will show the slot the BWC is in and the data synchronization progress. It also shows the electric quantity of the BWC and charge automatically. Before pulling out the BWC, tap to unlock it and only when the indicator on the slot flashes can it be pulled out. After login, administrator user is able to unlock all BWCs.

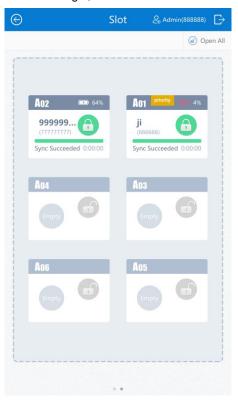

Picture 4-26 Slot management

## 4.6 Settings

Go to "Settings" to view device information and configure settings of device, network and server.

#### 4.6.1 Information

Tap "Information" and view the following interface.

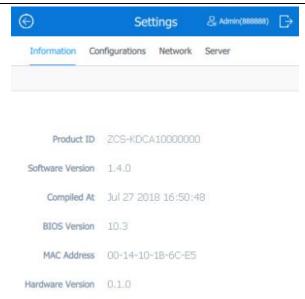

Picture 4-27 Device information

#### 4.6.2 Configurations

Tap "Configurations" and enter the following interface. Tap "Edit" to configure parameters.

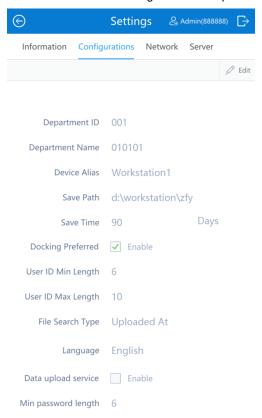

**Picture 4-28 Device configurations** 

#### 4.6.3 Network

Tap "Network" and "Edit" to configure device IP and other parameters, as shown below.

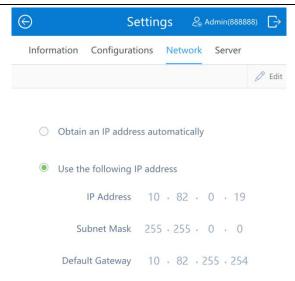

Picture 4-29 Network configurations

#### 4.6.4 Server

Tap "Server" and "Edit" to configure DDSMMS server IP and port, and VIID IP and port, as shown below.

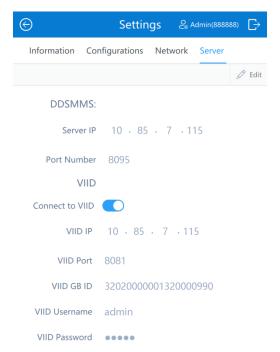

Picture 4-30 Server configurations

Note: When user wants to disconnect the DDS with the DDSMMS, tap "Edit" and configure the Server IP as 0.0.0.0.

#### 4.6.5 Reboot

When modify DDS settings on DDS or on DDSMMS, user should reboot the DDS to validate the modifications.

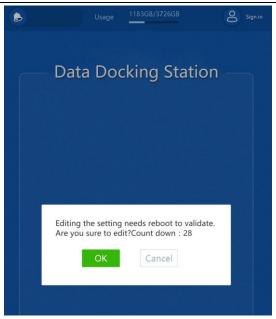

Picture 4-31 Reboot to validate settings

**Table 4-3 Settings** 

| Setting Item   | Parameter                          | Notes                                                                                                    |
|----------------|------------------------------------|----------------------------------------------------------------------------------------------------|
|                | Product ID                         | ID of the DDS                                                                                                    |
|                | Software Version                   | Software version of the DDS                                                                                                    |
| Information    | Compiled At                        | The compilation time of software                                                                                                    |
|                | BIOS Version                       | BIOS version of the DDS                                                                                                    |
|                | MAC Address                        | MAC address of the DDS                                                                                                    |
|                | Hardware Version                   | Hardware version of the DDS                                                                                                    |
|                | Department ID                      | ID of the department in which the device is used, not editable after connecting to the DDSMMS                                                                                                    |
|                | Department Name                    | Name of the department in which the device is used, not editable after connecting to the DDSMMS                                                                                                    |
|                | Device Alias                       | Device name                                                                                                    |
|                | Save Path                          | Local save path for collected data                                                                                                    |
|                | Save Time                          | Set the duration the DDS saves the collected data                                                                                                    |
| Configurations | Docking Preferred                  | If checking "Docking Preferred", the default preferred slot is the one at the top right corner on a standard device. When a BWC is inserted into this slot, data collection of other slots will pause automatically and data in this slot will be collected by priority. After data collection of this slot finishes, that of other slots continue. |
|                | User ID Min Length                 | Set the min length of user ID                                                                                                    |
|                | User ID Max Length                 | Set the max length of user ID                                                                                                    |
|                | File Search Type                   | Select "Uploaded at" or "Shot at" and the files will display by the sequence of it                                                                                                    |
|                | Language                           | English                                                                                                    |
|                | Data upload service                | Enable data upload service                                                                                                    |
|                | Min password length                | Set the minimum length of password                                                                                                    |
|                | Max password length                | Set the maximum length of password                                                                                                    |
|                | Device return timeout              | Configure a duration for BWC to be pulled out, over which it will trigger an alarm                                                                                                    |
| Network        | Obtain an IP address automatically | Check this option to obtain dynamic IP address                                                                                                    |
|                | Use the following IP address       | Check this option to configure a static IP address, subnet mask and default gateway                                                                                                    |

|        | Server IP       | Fill the IP address of DDSMMS server  |
|--------|-----------------|---------------------------------------|
|        | Port Number     | Fill the port number of DDSMMS server |
|        | Connect to VIID | Enable it to connect the DDS to VIID  |
|        | VIID IP         | Fill the IP address of VIID           |
| Server | VIID Port       | Fill the port number of VIID          |
|        | VIID GB ID      | Fill the GB ID of VIID                |
|        | VIID Username   | Fill the username of VIID             |
|        | VIID Password   | Fill the password of VIID             |

## 4.7 Log

Tap "Log" to view the operation logs of the DDS and all the BWCs connected to it.

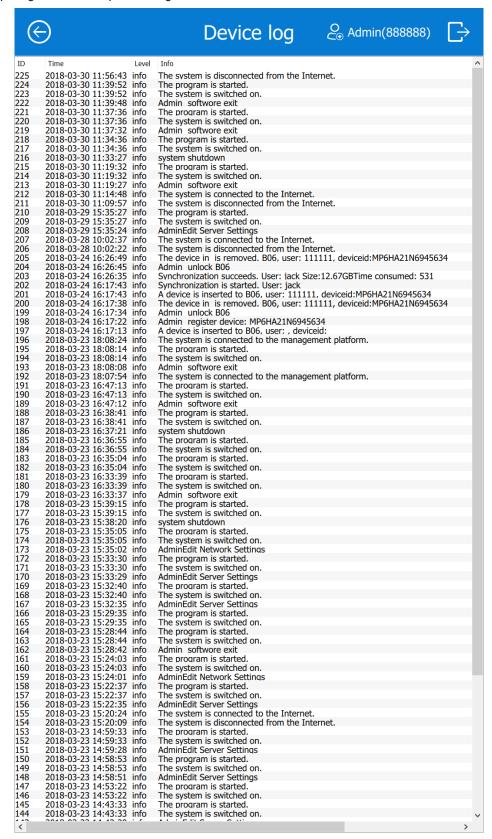

Picture 4-32 Log of DDS

# 5. Appendix: Glossary of Terms

| Term   | Explanation                                        |
|--------|----------------------------------------------------|
| BWC    | Body Worn Camera                                   |
| DDS    | Data Docking Station                               |
| DDSMMS | Data Docking Station Multi-point Management System |